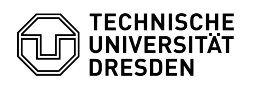

## BigBlueButton Bedienoberfläche

## 03.07.2024 13:24:12

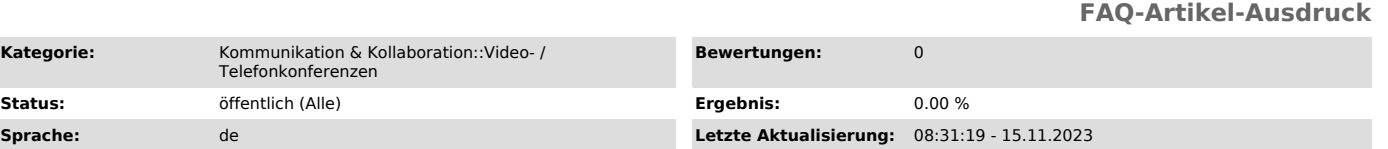

## *Schlüsselwörter*

BigBlueButton

## *Lösung (öffentlich)*

Übersicht BigBlueButton-Raum Nutzenden-Bereich

Im linken Bereich des Bildschirms befindet sich die Liste der Teilnehmenden. Der dort ebenfalls zu findende öffentliche Chat ist nach Eintritt standardmäßig in einer zweiten Spalte ausgeklappt. In dieser Spalte können Sie ebenfalls private Chats, Notizen und Umfragen nutzen, wenn Sie auf die entsprechende Option klicken.

Die zweite Spalte können Sie bei Bedarf über den oben links in ihr<br>befindlichen Pfeil (1) einklappen. Möchten Sie den kompletten Bereich<br>ausblenden, funktioniert das über das Personen-Symbol (2) oben links im Hauptbereich. Außerdem können Sie die Breite der ersten beiden Spalten individuell anpassen, indem Sie den Mauszeiger auf den jeweiligen Randbereich bringen und ziehen.

In der Teilnehmenden-Liste erkennen Sie Moderierende am abgerundeten quadratischen und Teilnehmende am runden Symbol. Die Person mit der Präsentierenden-Rolle besitzt ein Tafel-Icon oben links am Symbol. Sie selbst<br>erscheinen immer ganz oben in der Liste, gefolgt von den Moderierenden und<br>Teilnehmenden. Sprechende Personen werden durch ihr pulsierendes Symb signalisiert.

Symbol in der Personenliste

Bedeutung

Teilnehmende, die nicht mit der Audiokonferenz verbunden sind und somit keine Beiträge der Konferenz hören

Teilnehmende, die zuhörend mit der Audiokonferenz verbunden sind

Teilnehmende mit stummgeschaltenem Mikrofon

Teilnehmende mit aktiviertem Mikrofon

Teilnehmende beim Sprechen

Moderierende mit Präsentierenden-Rolle

Hauptbereich

Der Hauptbereich dient zur Anzeige der Medienübertragung und beinhaltet deren Steuerelemente. Ergänzend werden sprechende Nutzer:innen sowie deren aktive Webkameras dargestellt.

Oberhalb des Präsentationsbereichs werden von linker Seite beginnend aktiv sprechende Personen dargestellt. Sagt die jeweilige Person nichts mehr, bleibt sie dort als nicht mehr sprechend aufgelistet, bevor sie gar nicht mehr dargestellt wird.

Symbol

Bedeutung

stummgeschaltete Person

nicht mehr sprechende Person

gerade sprechende Person

**Webkameras** 

Aktiv sprechende Personen werden durch einen blauen Rahmen um ihr Video signalisiert.

Positionierung

Meistens werden die Videos der Kameras verkleinert im Bereich oberhalb des Präsentationsbereichs dargestellt. Sie können deren Positionierung anpassen. Dazu fahren Sie mit dem Mauszeiger über eines der Videos, woraufhin der Mauszeiger eine Hand anzeigt. Sie können die Elemente nun per Drag & Drop<br>verschieben. Die möglichen Zielpositionen werden dann über eine Markierung<br>angezeigt. Der Kamerabereich lässt sich oberhalb, rechts, unterhalb und l des Präsentationsbereichs darstellen. Damit die Kameras den ganzen Hauptbereich voll ausfüllen, können Sie den Präsentationsbereich ausblenden.

Kamerabereich verschieben

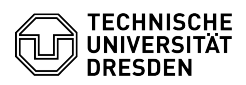

Inhaltsverzeichnis

[1]Übersicht [2]Teilnehmenden-Bereich

[3]Hauptbereich [4]Kameras

[5]Positionierung [6]

[7]Darstellung

[8]

[9] [10]Präsentationsbereich

Darstellung

Wenn Sie auf den Namen einer Kamera klicken, können Sie über die<br>"Spiegeln"-Option die Spiegelung des Videos aktivieren. Diese Einstellung<br>ändert nur Ihre eigene Anzeige, selbst wenn Sie das Spiegeln Ihrer eigenen Kamera aktivieren.

Werden mindestens drei Videos dargestellt, können Sie über dieses Menü auch die Vergrößerung einer Kamera über die Option "Vergrößern" aktivieren, die übrigen werden dann kompakter dargestellt.

 Hervorgehobene Darstellung einer Webkamera Darstellungsoptionen einer Kamera

Bewegen Sie den Mauszeiger zwischen Kamera- und Präsentationsbereich, zeigt dieser ein Pfeilsymbol an und Sie können durch gedrückt halten und bewegen die Darstellungsgröße des Kamerabereiches anpassen.

Außerdem können Sie einzelne Videos im Vollbild anzeigen lassen, dazu nutzen Sie den im Rahmen rechts oben befindlichen Button mit den vier Pfeilen.

Für Teilnehmende werden Kameras seitenweise aufgeteilt, sofern mehr als sechs aktiv sind. Über die Pfeil-Buttons können Sie zwischen den Seiten wechseln. Die Kameras werden automatisch sortiert, sodass aktiv sprechende Personen im Blickfeld bleiben. Möchten Teilnehmende zur klassischen Darstellung ohne Seiten wechseln, kann die entsprechende Option in den [11]Raumeinstellungen unter dem Punkt "Anwendung" deaktiviert werden.

Seitenweise Darstellung der Kameras

Präsentationsbereich

Präsentierende bestimmen, welcher Inhalt im Präsentationsbereich angezeigt wird:

- [12]Dokument (Präsentation) - [13]Bildschirmübertragung - [14]Videowiedergabe

Die Präsentation können Sie als Vollbild über den Button (4) unten rechts auf ihr darstellen. Über den Button "Präsentation verbergen" (3) kann sie ausgeblendet und über den Button "Präsentation wiederherstellen" (5) wieder<br>eingeblendet werden.

[1] #+bersicht

- [2] #Teilnehmenden-Bereich [3] #Hauptbereich [4] #Kameras
- 
- [5] #Positionierung
- $[6]$  #+
- [0] # +<br>[7] #Darstellung

[8] #+ [9] #+ [10] #Pr+sentationsbereich

[11] https://faq.tickets.tu-dresden.de/otrs/public.pl?Action=PublicFAQZoom;ItemID=347<br>[12] https://faq.tickets.tu-dresden.de/otrs/public.pl?Action=PublicFAQZoom;ItemID=373<br>[13] https://faq.tickets.tu-dresden.de/otrs/public

[14] https://faq.tickets.tu-dresden.de/otrs/public.pl?Action=PublicFAQZoom;ItemID=372